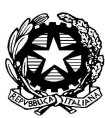

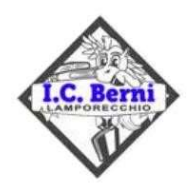

Istituto Comprensivo Statale "FRANCESCO BERNI" Piazza A. La Marmora, 1 - 51035 Lamporecchio (PT) - Tel. 0573/800680 Codice Ministeriale: PTIC81800Q - Codice Fiscale: 80009210479 e-mail: ptic81800q@istruzione.it - Posta certificata: ptic81800q@pec.istruzione.it www.iclamporecchio.edu.it

I. C. "F. BERNI" - LAMPORECCHIO (PT) Prot. 0004652 del 23/04/2024  $IV$  (Entrata)

> Ai Docenti e Genitori degli alunni della Scuola Sec. di I° grado Agli Atti d'Ufficio Al Sito Web

Oggetto: Ricevimento generale pomeridiano dei docenti della Scuola Sec. di I° grado.

Si comunica che il ricevimento generale pomeridiano degli insegnanti durante il secondo quadrimestre si svolgerà nei giorni e secondo l'orario sottostante:

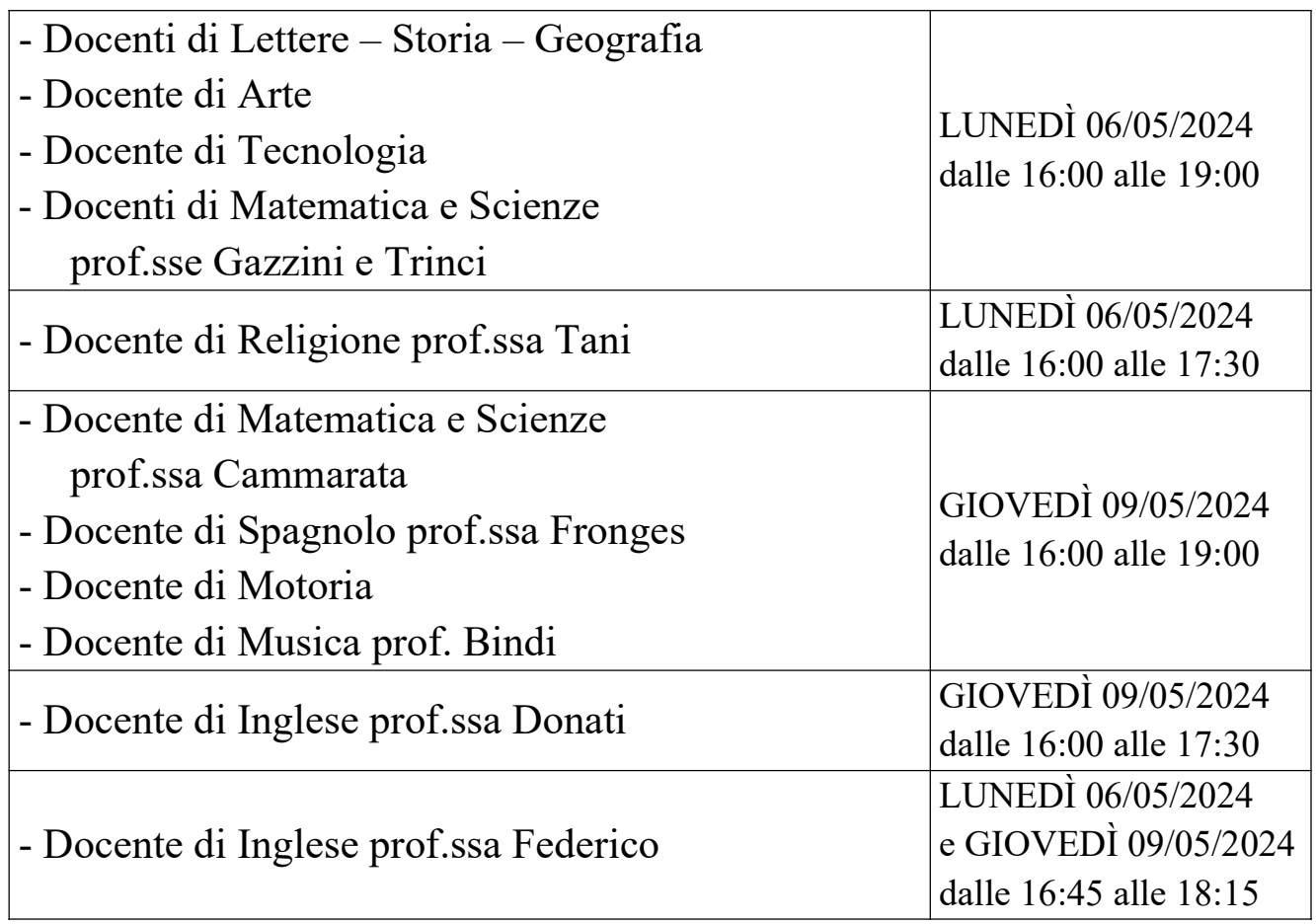

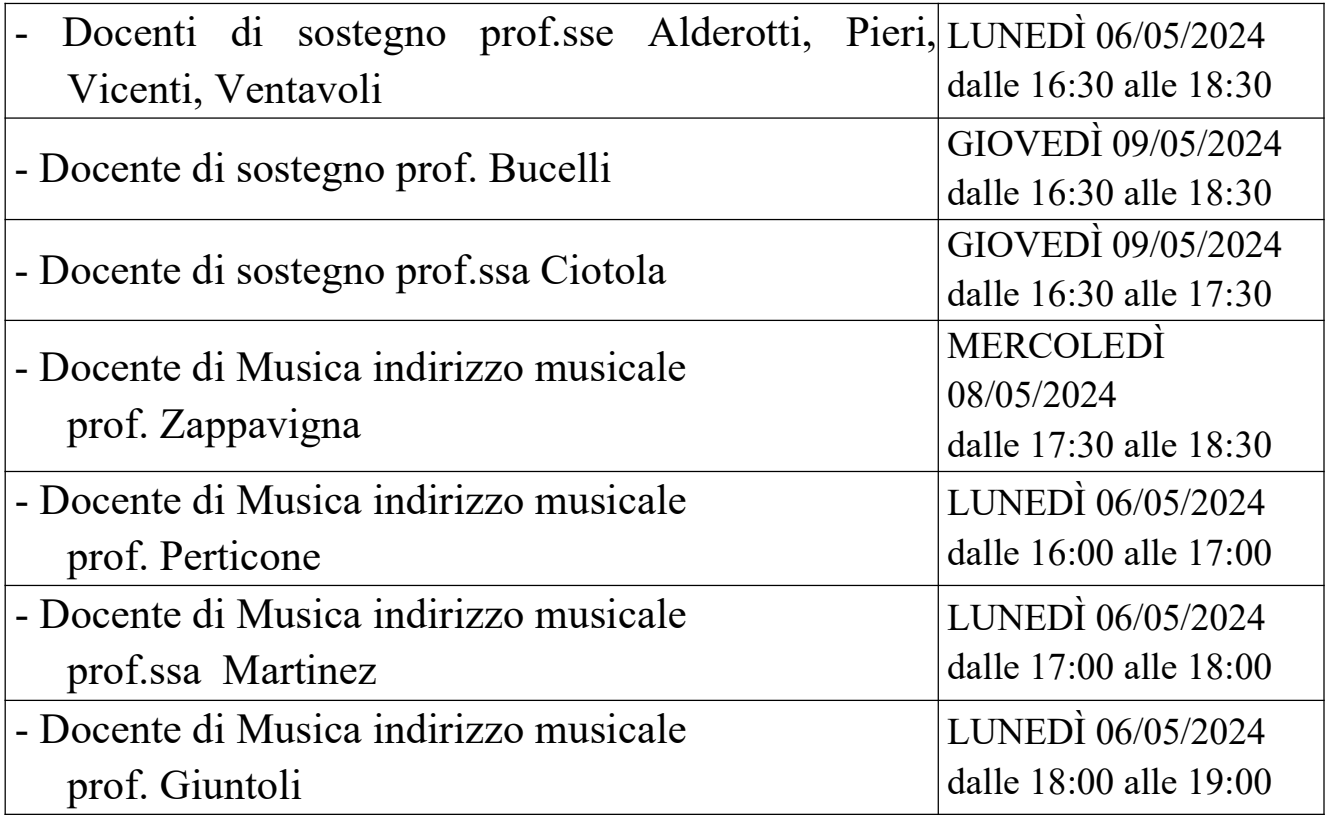

I ricevimenti avverranno in presenza alla scuola secondaria "Francesco Berni" in Piazza A. La Marmora 1, 51035 Lamporecchio (PT). La prenotazione avverrà mediante il portale Argo.

N.B. Si ricorda che i genitori dovranno comunque richiedere appuntamento su Argo come riportato nel vademecum. Non sono ammessi ricevimenti non prenotati o al di fuori dell'orario di ricevimento.

## PRENOTARE UN RICEVIMENTO SU ARGO SCUOLANEXT FAMIGLIE TRAMITE **COMPUTER**

Di seguito una piccola guida su come prenotare dei ricevimenti.

1. ACCESSO AL PORTALE ARGO SCUOLANEXT FAMIGLIE dal sito dell'Istituto Comprensivo Francesco Berni www.iclamporecchio.edu.it

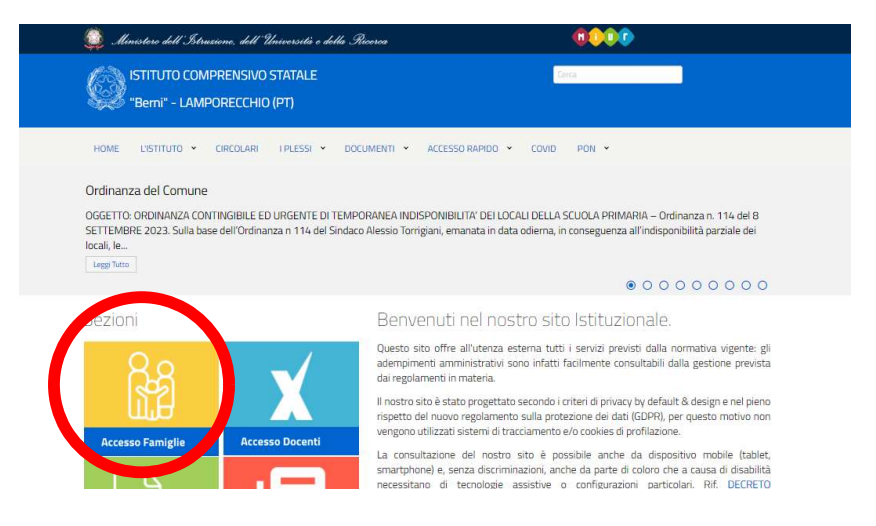

2. INSERIMENTO DELLE CREDENZIALI (username e password)

#### Si apre l'ambiente di ARGO SCUOLANEXT famiglie.

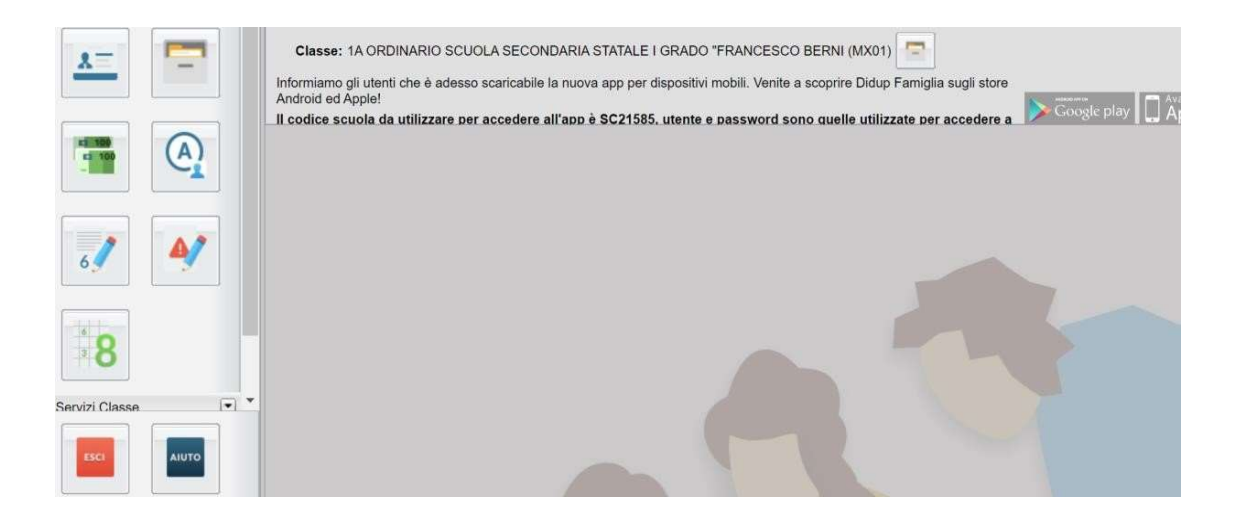

## 3. PRENOTARE UN RICEVIMENTO SU ARGO SCUOLANEXT FAMIGLIE

SELEZIONARE nel menù a sinistra SERVIZI CLASSE e cliccare sull'icona RICEVIMENTO DOCENTI

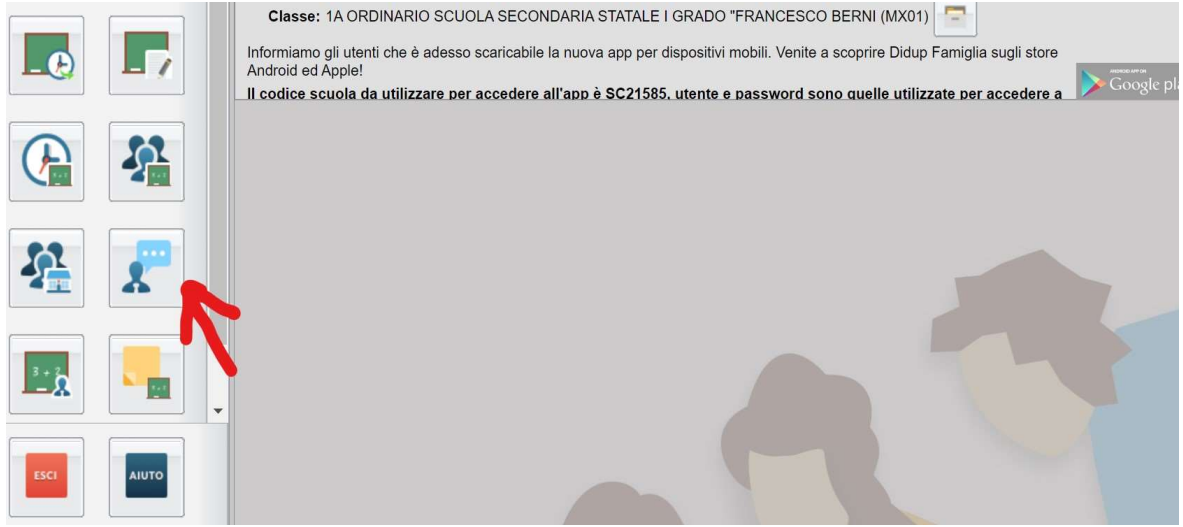

Cliccando sull'icona della sagoma con il fumetto si apre una schermata per effettuare o visionare le prenotazioni.

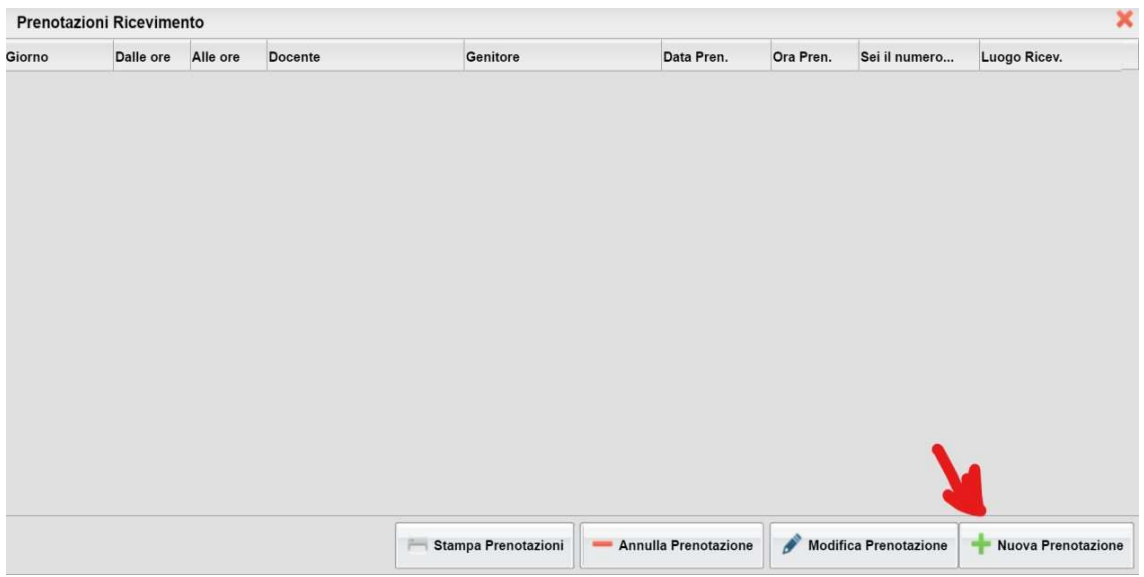

4. SCEGLIERE IL TASTO NUOVA PRENOTAZIONE PER EFFETTUARE UNA NUOVA PRENOTAZIONE. Si apre una schermata di tutti i docenti.

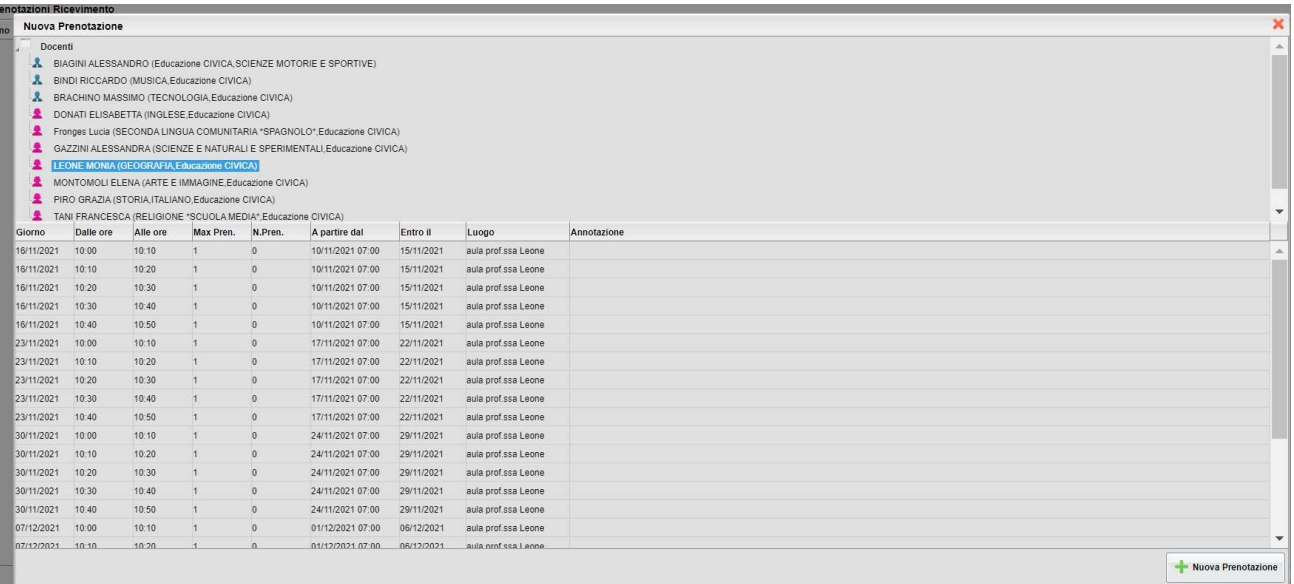

## 5. SELEZIONARE IL DOCENTE

Selezionando UN DOCENTE comparirà una tabella con tutte le date dei giorni di ricevimento (orario, numero massimo di prenotazioni per quella data di ricevimento, ora di prenotazione ecc).

6. DALLA TABELLA SPECIFICA PER DOCENTE DI CUI SOPRA SELEZIONARE IL GIORNO DEL RICEVIMENTO DESIDERATO E PREMERE IL PULSANTE NUOVA PRENOTAZIONE

La prenotazione di un ricevimento va effettuata dai 5 a 1 giorno prima della data dello stesso ricevimento. Ogni docente può ricevere un certo numero massimo di genitori nella stessa giornata di ricevimento (5, 6... 10 o altri), pertanto raggiunto il numero di prenotazioni massimo (5, 6... 10 o altri) il programma, automaticamente, non permette di inserire altri nominativi di genitori per richieste di ricevimento.

Si apre una finestra di dialogo in cui è possibile inserire informazioni.

## 7. DARE CONFERMA

Confermando la richiesta di ricevimento, nella finestra PRENOTAZIONI RICEVIMENTO compariranno i dati di quello appena confermato e elencati al punto 3 di cui sopra (Giorno, Dalle... Alle, Docente, ecc)

## E SE LA PRENOTAZIONE È SBAGLIATA?

I tasti MODIFICA PRENOTAZIONE e ANNULLA PRENOTAZIONE consentono di correggere eventuali errori nella prenotazione.

 Si ricorda che è possibile accedere al MANUALE di ARGO SCUOLANEXT FAMIGLIE dall'icona AIUTO della pagina principale di argo a fianco dell'icona ESCI.

# PRENOTARE UN RICEVIMENTO SU didUP Famiglia (app del telefono)

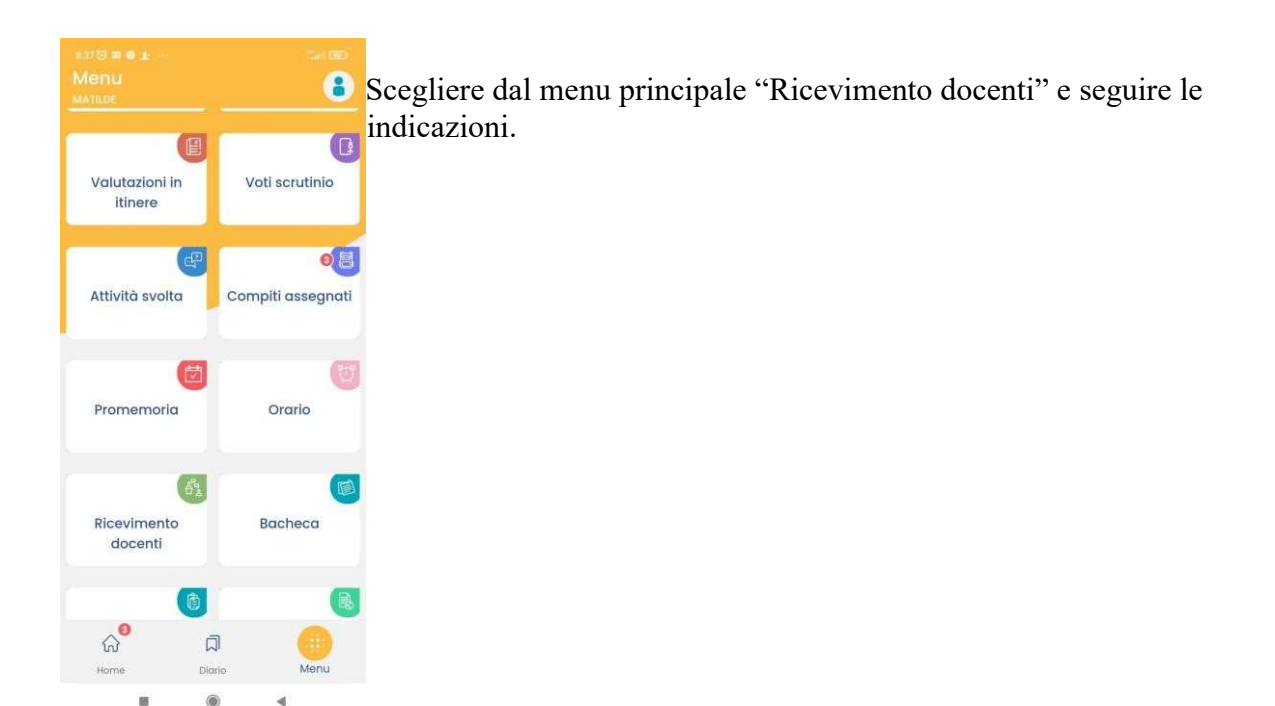

Il Dirigente Scolastico DoƩ.ssa Giulia Angela Iozzelli (firma autografa sostituita a mezzo stampa ai sensi dell'art.3 comma 2 D.Lgsv 39/93)